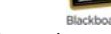

### **Login Instructions:**

- 1. Go to http://imperial.blackboard.com
- 2. Use the first part of your student email address as username (e.g. jdoe2).

**Blackboard Info Card**

- 3. Use your WebSTAR/Student Portal PIN as password.
- 4. Once you are in Blackboard, you will see boxes containing: Tools, My Announcements, My Calendar, and My Courses.
- 6. If you are registered and have classes, you will see them listed in the "My Courses" box once the semester has started.
- 7. Click the course of your choice, and it will direct you to that course page.
- 8. Once you are in the course you will see the course menu on the left hand side containing links like: Announcements, Syllabus, Tests & Quizzes, E-mail, and Grades. Click on one to see what your instructor has posted.

### **Blackboard Info Card**

### **Login Instructions:**

- 1. Go to http://imperial.blackboard.com
- 2. Use the first part of your student email address as username (e.g. jdoe2).
- 3. Use your WebSTAR/Student Portal PIN as password.
- 4. Once you are in Blackboard, you will see boxes containing: Tools, My Announcements, My Calendar, and My Courses.
- 6. If you are registered and have classes, you will see them listed in the "My Courses" box once the semester has started.
- 7. Click the course of your choice, and it will direct you to that course page.
- 8. Once you are in the course you will see the course menu on the left hand side containing links like: Announcements, Syllabus, Tests & Quizzes, E-mail, and Grades. Click on one to see what your instructor has posted.

# **Bb** Blackboard Info Card

#### **Login Instructions:**

- 1. Go to http://imperial.blackboard.com
- 2. Use the first part of your student email address as username (e.g. jdoe2).
- 3. Use your WebSTAR/Student Portal PIN as password.
- 4. Once you are in Blackboard, you will see boxes containing: Tools,
- My Announcements, My Calendar, and My Courses. 6. If you are registered and have classes, you will see them listed in the "My Courses" box once the semester has started.
- 7. Click the course of your choice, and it will direct you to that course page.
- 8. Once you are in the course you will see the course menu on the left hand side containing links like: Announcements, Syllabus, Tests & Quizzes, E-mail, and Grades. Click on one to see what your instructor has posted.

# **Bb** Blackboard Info Card

#### **Login Instructions:**

- 1. Go to http://imperial.blackboard.com
- 2. Use the first part of your student email address as username (e.g. jdoe2).
- 3. Use your WebSTAR/Student Portal PIN as password.
- 4. Once you are in Blackboard, you will see boxes containing: Tools, My Announcements, My Calendar, and My Courses.
- 6. If you are registered and have classes, you will see them listed in the "My Courses" box once the semester has started.
- 7. Click the course of your choice, and it will direct you to that course page.
- 8. Once you are in the course you will see the course menu on the left hand side containing links like: Announcements, Syllabus, Tests & Quizzes, E-mail, and Grades. Click on one to see what your instructor has posted.

# **Blackboard Info Card**

#### **Login Instructions:**

- 1. Go to http://imperial.blackboard.com
- 2. Use the first part of your student email address as username (e.g. jdoe2).
- 3. Use your WebSTAR/Student Portal PIN as password.
- 4. Once you are in Blackboard, you will see boxes containing: Tools, My Announcements, My Calendar, and My Courses.
- 6. If you are registered and have classes, you will see them listed in the "My Courses" box once the semester has started.
- 7. Click the course of your choice, and it will direct you to that course page.
- 8. Once you are in the course you will see the course menu on the left hand side containing links like: Announcements, Syllabus, Tests & Quizzes, E-mail, and Grades. Click on one to see what your instructor has posted.

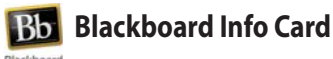

### **Login Instructions:**

- 1. Go to http://imperial.blackboard.com
- 2. Use the first part of your student email address as username (e.g. jdoe2).
- 3. Use your WebSTAR/Student Portal PIN as password.
- 4. Once you are in Blackboard, you will see boxes containing: Tools, My Announcements, My Calendar, and My Courses.
- 6. If you are registered and have classes, you will see them listed in the "My Courses" box once the semester has started.
- 7. Click the course of your choice, and it will direct you to that course page.
- 8. Once you are in the course you will see the course menu on the left hand side containing links like: Announcements, Syllabus, Tests & Quizzes, E-mail, and Grades. Click on one to see what your instructor has posted.

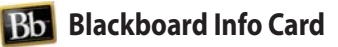

**Login Instructions:**

- 1. Go to http://imperial.blackboard.com
- 2. Use the first part of your student email address as username (e.g. jdoe2).
- 3. Use your WebSTAR/Student Portal PIN as password.
- 4. Once you are in Blackboard, you will see boxes containing: Tools, My Announcements, My Calendar, and My Courses.
- 6. If you are registered and have classes, you will see them listed in the "My Courses" box once the semester has started.
- 7. Click the course of your choice, and it will direct you to that course page.
- 8. Once you are in the course you will see the course menu on the left hand side containing links like: Announcements, Syllabus, Tests & Quizzes, E-mail, and Grades. Click on one to see what your instructor has posted.

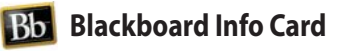

#### **Login Instructions:**

- 1. Go to http://imperial.blackboard.com
- 2. Use the first part of your student email address as username (e.g. jdoe2).
- 3. Use your WebSTAR/Student Portal PIN as password.
- 4. Once you are in Blackboard, you will see boxes containing: Tools, My Announcements, My Calendar, and My Courses.
- 6. If you are registered and have classes, you will see them listed in the "My Courses" box once the semester has started.
- Click the course of your choice, and it will direct you to that course page.
- 8. Once you are in the course you will see the course menu on the left hand side containing links like: Announcements, Syllabus, Tests & Quizzes, E-mail, and Grades. Click on one to see what your instructor has posted.

# **Bb** Blackboard Info Card

**Login Instructions:**

- 1. Go to http://imperial.blackboard.com
- 2. Use the first part of your student email address as username (e.g. jdoe2).
- 3. Use your WebSTAR/Student Portal PIN as password.
- 4. Once you are in Blackboard, you will see boxes containing: Tools, My Announcements, My Calendar, and My Courses.
- 6. If you are registered and have classes, you will see them listed in the "My Courses" box once the semester has started.
- 7. Click the course of your choice, and it will direct you to that course page.
- 8. Once you are in the course you will see the course menu on the left hand side containing links like: Announcements, Syllabus, Tests & Quizzes, E-mail, and Grades. Click on one to see what your instructor has posted.

# **Bb** Blackboard Info Card

**Login Instructions:**

- 1. Go to http://imperial.blackboard.com
- 2. Use the first part of your student email address as username (e.g. jdoe2).
- Use your WebSTAR/Student Portal PIN as password.
- 4. Once you are in Blackboard, you will see boxes containing: Tools, My Announcements, My Calendar, and My Courses.
- 6. If you are registered and have classes, you will see them listed in the "My Courses" box once the semester has started.
- 7. Click the course of your choice, and it will direct you to that course page.
- 8. Once you are in the course you will see the course menu on the left hand side containing links like: Announcements, Syllabus, Tests & Quizzes, E-mail, and Grades. Click on one to see what your instructor has posted.

#### **Benefits for Students:**

- 1. Access class syllabus online
- 2. Turn in assignments online
- 3. Take exams or quizzes online
- 4. Keep track of grades on assignments and quizzes
- 5. Communicate using the online discussion board
- 6. View important announcements.

### **Benefits for Students:**

- 1. Access class syllabus online
- 2. Turn in assignments online
- 3. Take exams or quizzes online
- 4. Keep track of grades on assignments and quizzes
- 5. Communicate using the online discussion board
- 6. View important announcements.

### **Benefits for Students:**

- 1. Access class syllabus online
- 2. Turn in assignments online
- 3. Take exams or quizzes online
- 4. Keep track of grades on assignments and quizzes
- 5. Communicate using the online discussion board
- 6. View important announcements.

### **Benefits for Students:**

- 1. Access class syllabus online
- 2. Turn in assignments online
- 3. Take exams or quizzes online
- 4. Keep track of grades on assignments and quizzes
- 5. Communicate using the online discussion board
- 6. View important announcements.

### **Benefits for Students:**

- 1. Access class syllabus online
- 2. Turn in assignments online
- 3. Take exams or quizzes online
- 4. Keep track of grades on assignments and quizzes
- 5. Communicate using the online discussion board
- 6. View important announcements.

### **Benefits for Students:**

- 1. Access class syllabus online
- 2. Turn in assignments online
- 3. Take exams or quizzes online
- 4. Keep track of grades on assignments and quizzes
- 5. Communicate using the online discussion board
- 6. View important announcements.

#### **Benefits for Students:**

- 1. Access class syllabus online
- 2. Turn in assignments online
- 3. Take exams or quizzes online
- 4. Keep track of grades on assignments and quizzes
- 5. Communicate using the online discussion board
- 6. View important announcements.

### **Benefits for Students:**

- 1. Access class syllabus online
- 2. Turn in assignments online
- 3. Take exams or quizzes online
- 4. Keep track of grades on assignments and quizzes
- 5. Communicate using the online discussion board
- 6. View important announcements.

### **Benefits for Students:**

- 1. Access class syllabus online
- 2. Turn in assignments online
- 3. Take exams or quizzes online
- 4. Keep track of grades on assignments and quizzes
- 5. Communicate using the online discussion board
- 6. View important announcements.

### **Benefits for Students:**

- 1. Access class syllabus online
- 2. Turn in assignments online
- 3. Take exams or quizzes online
- 4. Keep track of grades on assignments and quizzes
- 5. Communicate using the online discussion board
- 6. View important announcements.